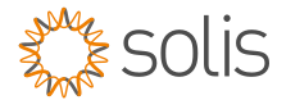

# Solis Standard Operating Procedure W4G WiFi Datalogger Setup Guide

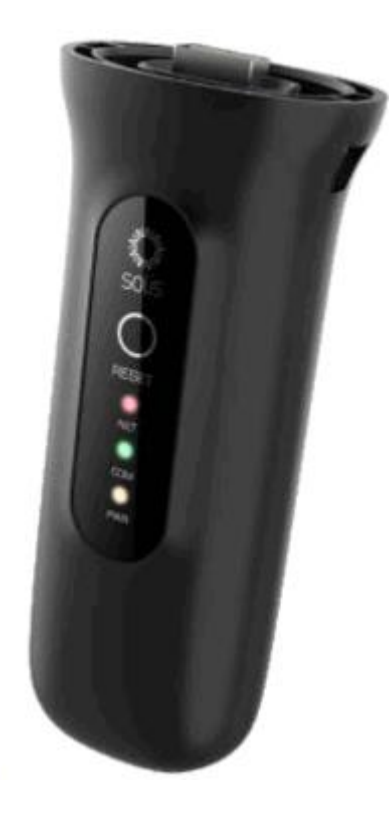

#### **Overview**

The SOP document shows a step-by-step guide of setting up the latest Solis WiFi datalogger sticks. The note applies to the S2, S3 and S4 models of the dataller sticks.

**NB. It is very important to ensure the WiFi signal strength is good, see the WiFi Signal Strength section below.**

#### Quick Steps

- 1. Plug the WiFi stick into an inverter.
- 2. Find the wireless AP on a WiFi enabled device.
- 3. Logon to wireless AP using password 123456789
- 4. In an internet browser, brows to 10.10.100.254
- 5. Login to the web interface with u: admin and p: 123456789
- 6. Select the Quick Set option in the menu
- 7. Search for the WiFi in range
- 8. Select the correct WiFi AP from the list and add the password details.
- 9. Select the Save option and the datalogger should restart and connect

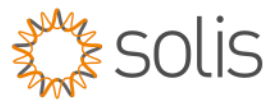

## WiFi Signal Strength

It is very important to ensure that the WiFi signal strength is above the minimum "Low Signal Zone" as per the below image.

Using the system with a signal strength below this low zone will not work correctly and will cause the following issues.

- 1. Inconsistent and slow system updates to Solis Cloud.
- 2. System firmware updates will not be possible and continuously fail.
- 3. Remote control of the system settings will not be possible and also fail.

If the signal is to low it may be required to install a WiFi extender or LAN cable from the router to the logger if this is supported.

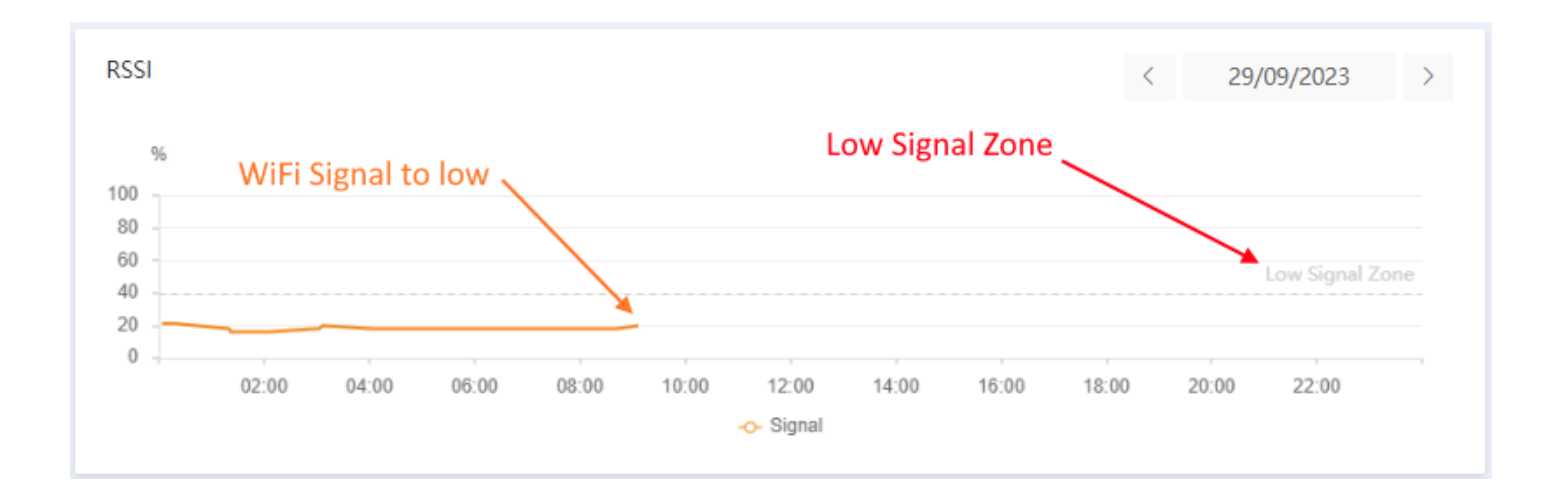

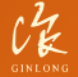

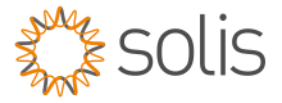

## Connection Method

**Step 1:** On a WiFi enabled device find the AP with Solis\_xxxxxxxxxx and connect with the password: 123456789

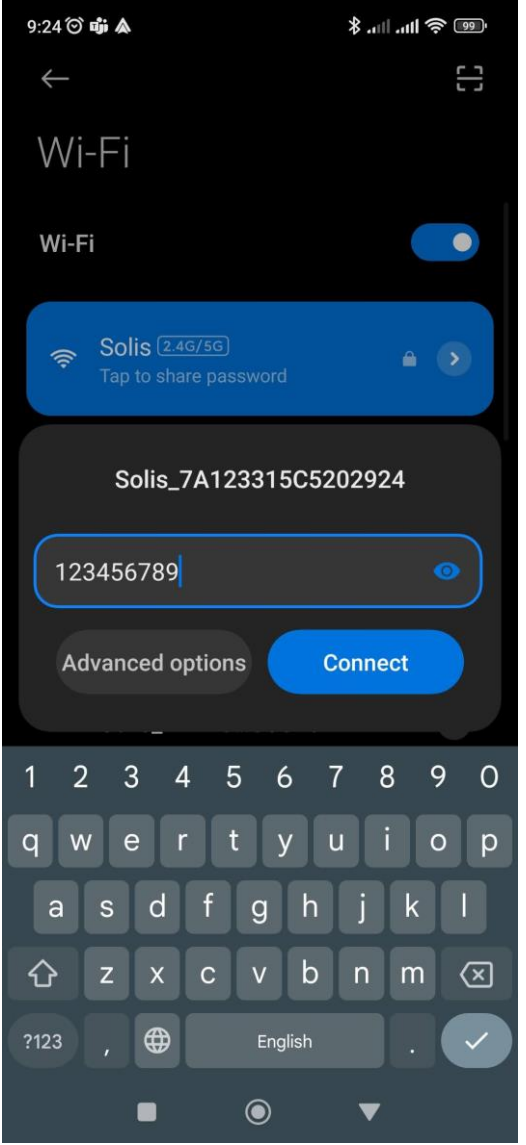

**Step 2:** Open a Internet Browser and brows to IP address 10.10.100.254. At the web interface login screen use u: admin | p: 123456789

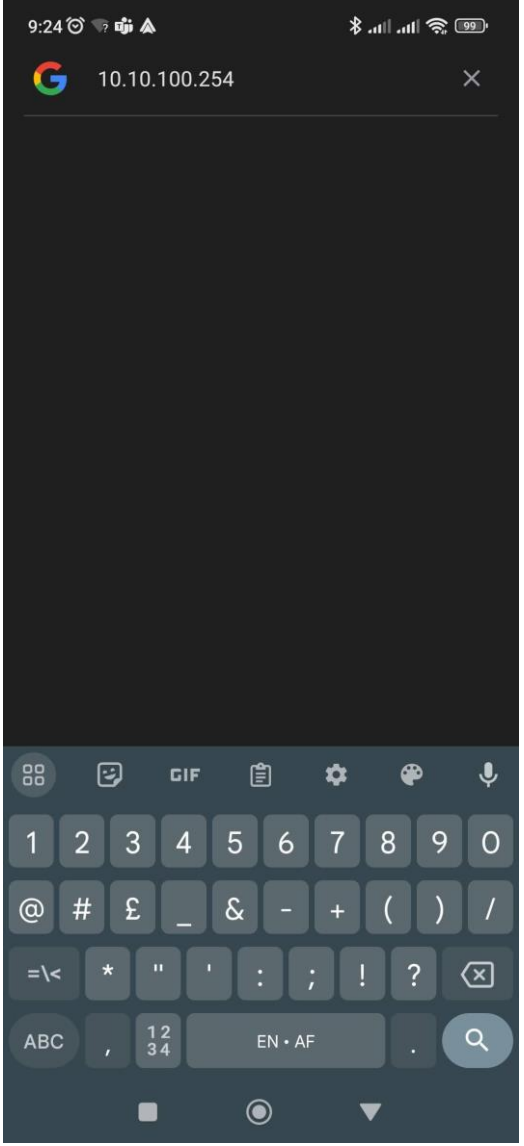

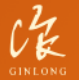

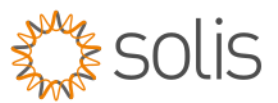

#### **Step 3:** Once logged in to the web interface, select the Quick Set link

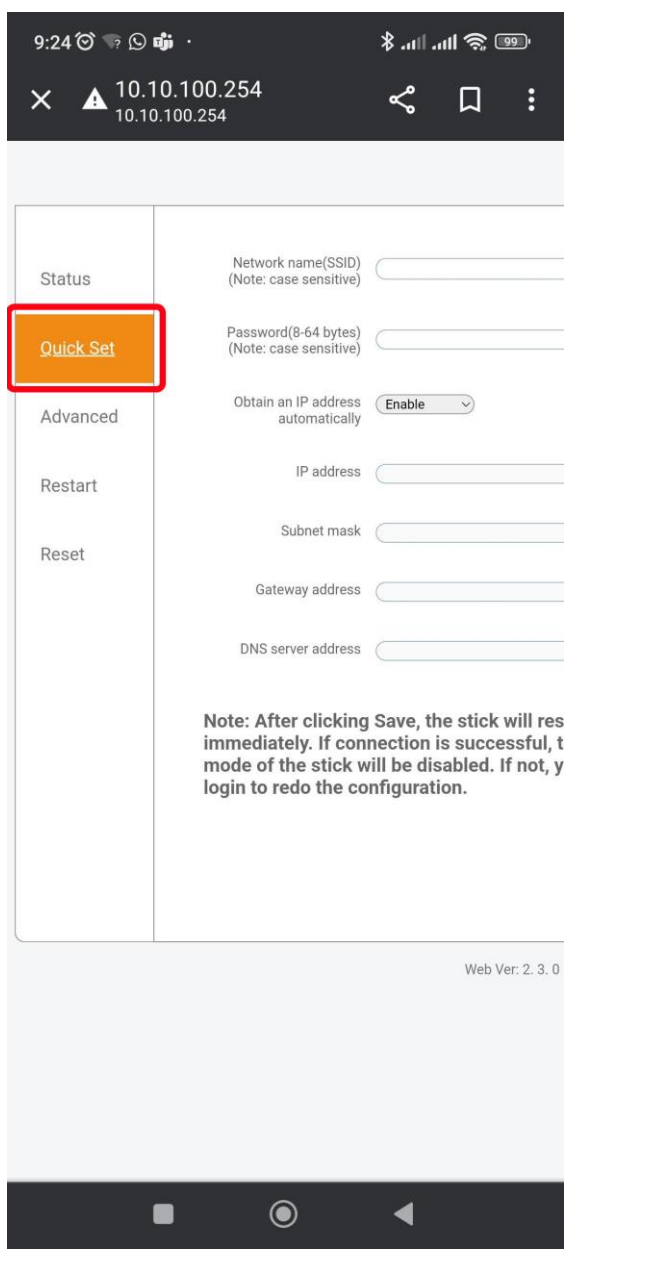

**Step 4:** The below screen for WiFi will open and select the Search option.

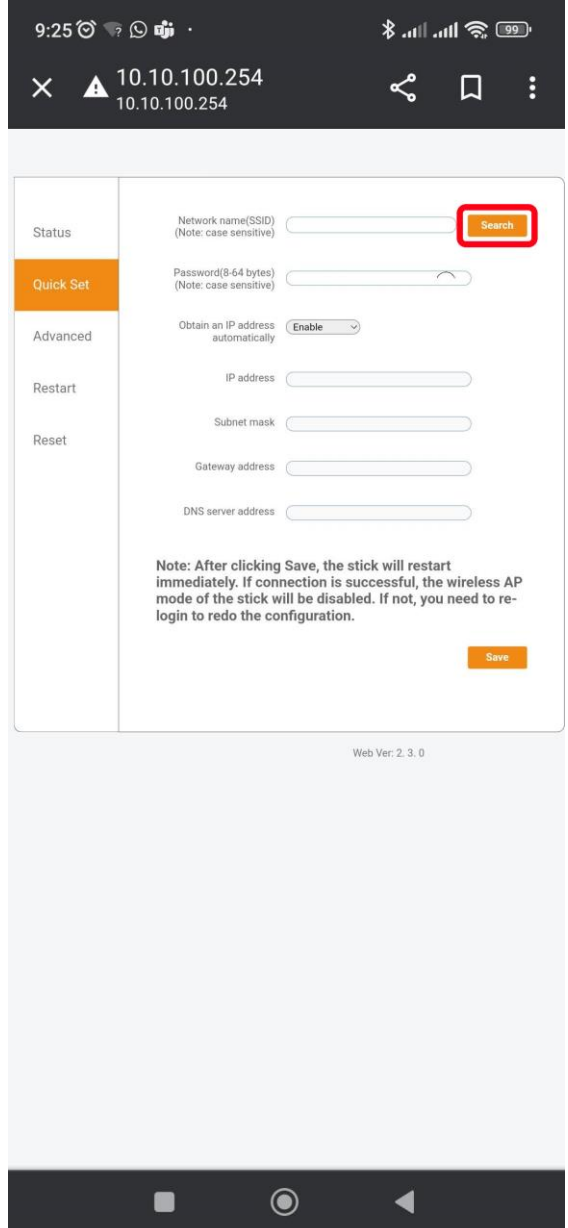

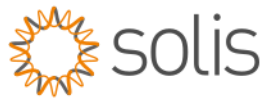

**Step 5:** Select the WiFi to use for the data connection and select the OK button.

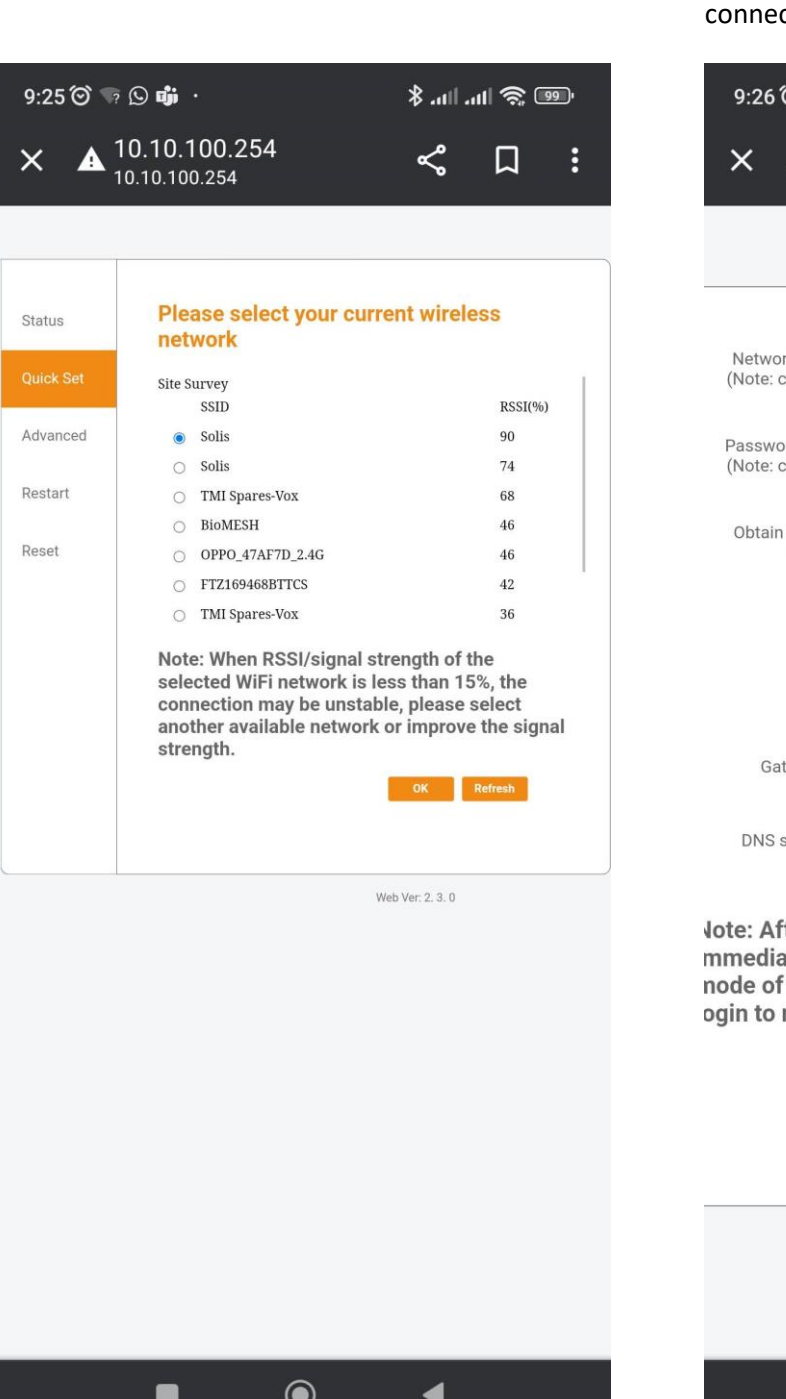

Step 6: Once the correct WiFi is selected enter the password for WiFi and select the Save option. Once the process is complete the logger will restart and ct to the access point.

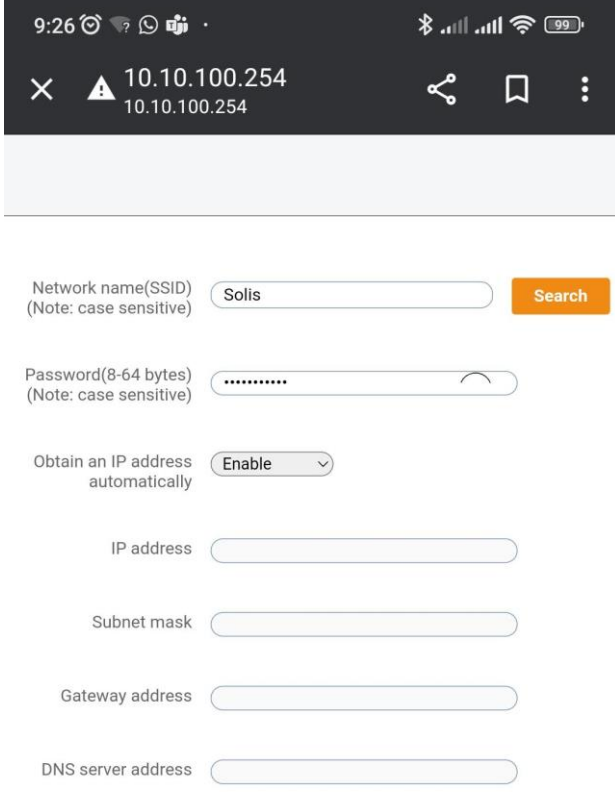

ter clicking Save, the stick will restart ately. If connection is successful, the wireless AP the stick will be disabled. If not, you need to reredo the configuration.

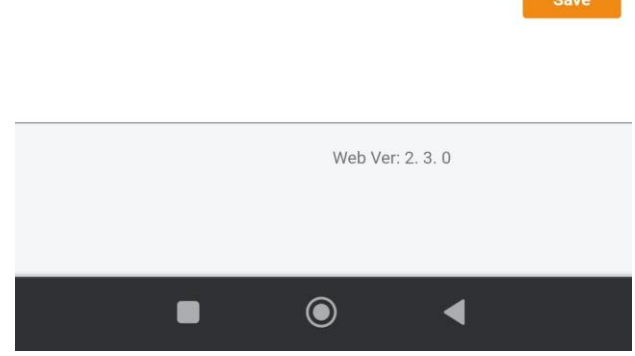

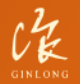

Made by Ginlong Technologies Stock Code: 300763.SZ

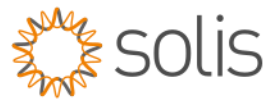

### Resetting the Datalogger Reset Procedure

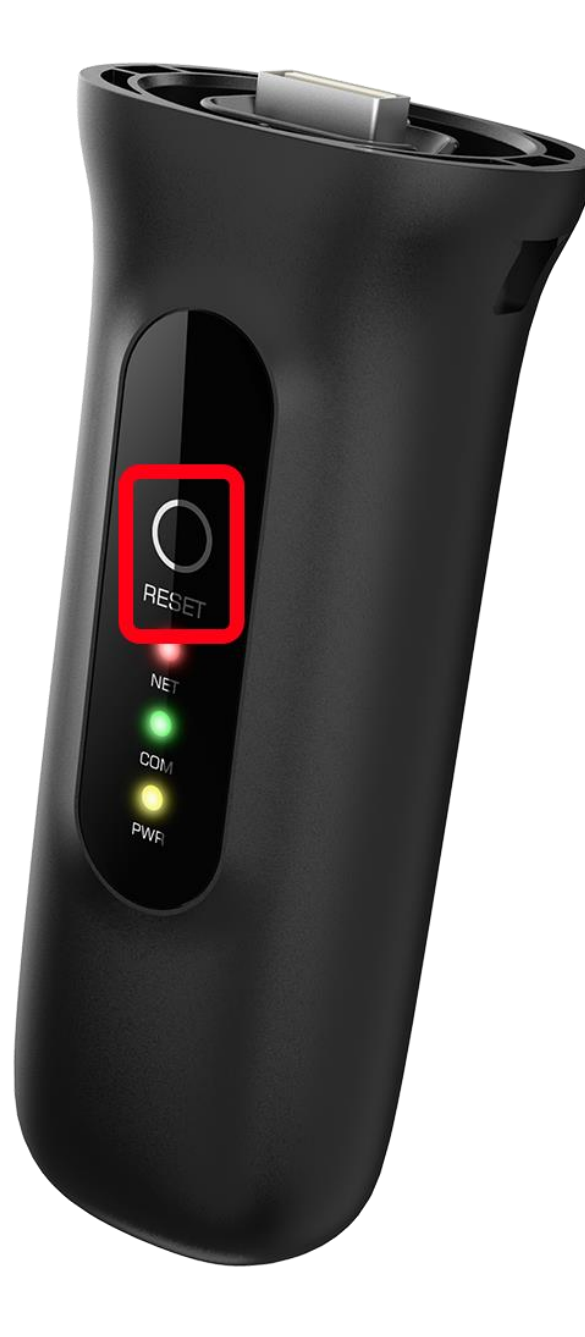

Once a WiFi connection has been established with the logger the AP gets hidden and you will no longer be able to logon to the logger stick again. In this case you will need to reset the logger to be able to reconfigure it.

All the latest versions of the WiFi dataloggers have an external "Reset" button.

To reset the logger, hold the "Reset" button for at least 10sec until all the LED's go off and only the Power LED is illuminated. The data logger has now been successfully reset. You should be able to search for the Solis\_xxxxxx AP and logon again following Step 1 to reconfigure.

-THE END-

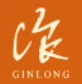

Made by Ginlong Technologies Stock Code: 300763.SZ